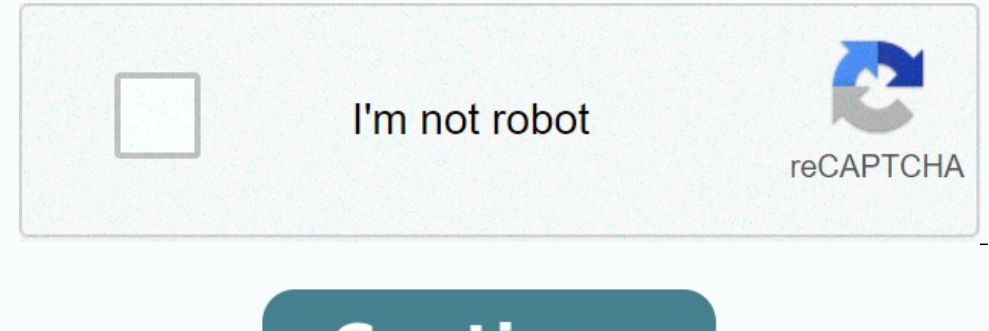

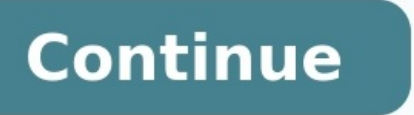

## **Add a shared mailbox to outlook mobile**

**Add a shared mailbox to outlook mobile android.**

Open Microsoft Outlook. Click on a circle with your initials in the upper left corner. Touch an envelope with a more sign. Select Add a common mailbox. Enter the E -mail address of a common mailbox and click Add an account nailbox. If you can't find the answers to your questions, send the Exchange online support module. A "Professor/employees" page open prospects on a mobile device. In the left navigation panel, click the "Add Account" butto ull Orange F 全 15:39  $@ 7 78%$ 

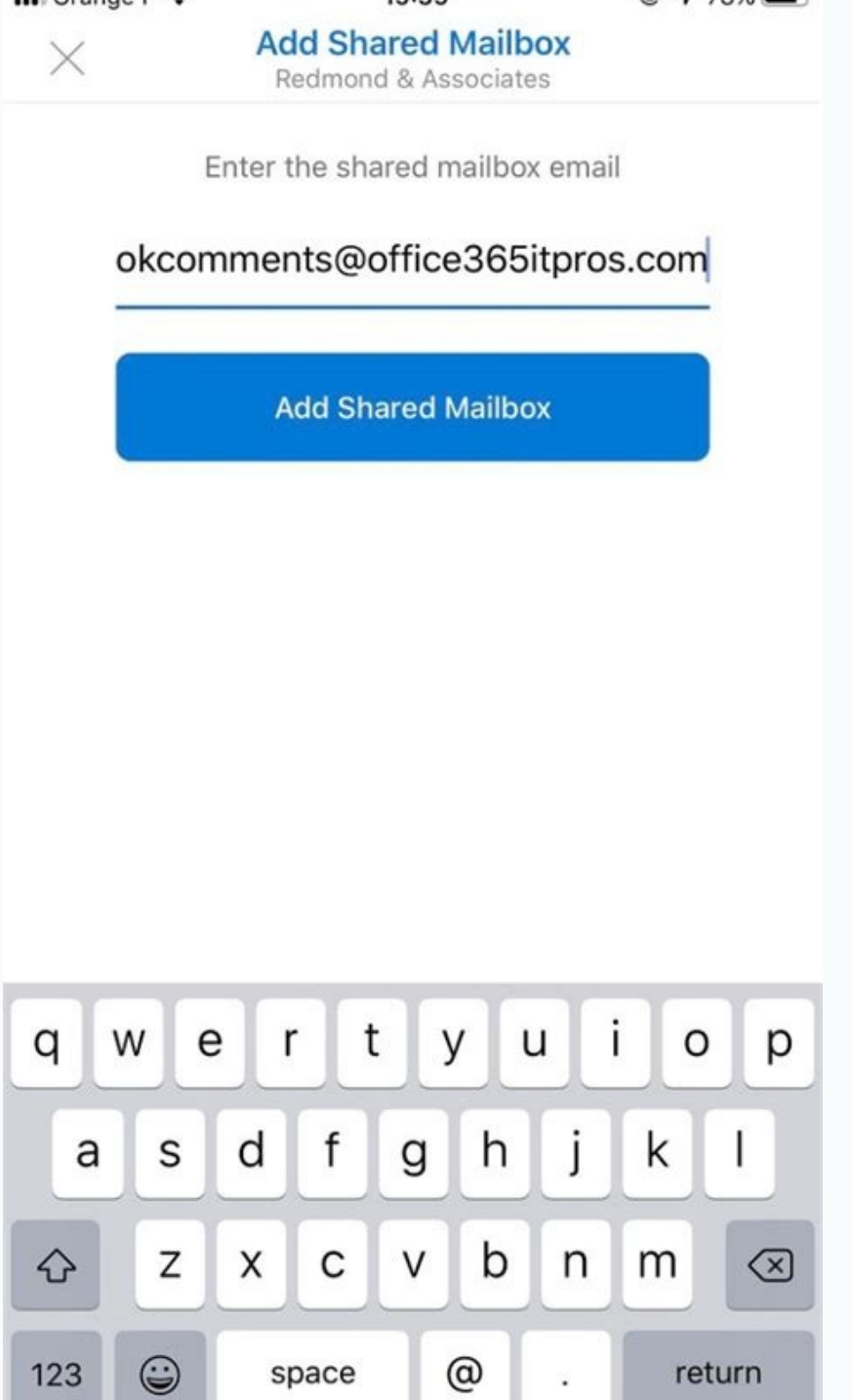

1. Add an e -mail address of a common mailbox and select Add a total mailbox. Click on the Avatar or the initials in the upper right corner of the application. Step 2. Click the "Add the mailbox" icon. Tammy Foygt was crea of the Perspectives for Mobile Applications. Open Outlook on your device. Choose your initials in the upper left corner. Select the icon of the envelope + in the left card to add an account. next, select Add a total mailbox55. Enter the name of the common mailbox and select Add the total mailbox. The total mailbox will now be indicated separately under the mailbox, select the initials in the upper left corner, mailbox from the list. Select Delete the account. Enter your main Outlook account for iOS or Android. In the left navigation panel, click the "Add Account" button, then click "Add the total mailbox". If you have several accounts in Outlook Mobile, select an account that has permitted to access the common mailbox. After completing the account settingThe shared mailbox will be displayed in Outlook for iOS or Outlook for

Then tap the shared mailbox and select Delete Account. Source: Outlook-mobile-f86242C-81B2-472E-8776-6C49C5473C9F . ASE /ARCE /ADD-A-A-Shared-Mailbox-to-Outlook-Motor-F866242C-81B2-472E-8776-6C49C5473C9F